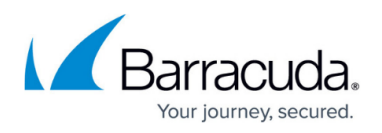

## **How to Configure Barracuda DNS Nameservers on Mac OS X**

#### <https://campus.barracuda.com/doc/78152434/>

In order to use the Barracuda Web Filtering Service, you must direct your Mac(s) to the assigned Barracuda Domain Nameservers (DNS). The IP address for the Barracuda DNS nameservers are shown on the **Configure DNS** page of the **Add Location** popup, which you access on the **DNS FILTERING** page.

1. Go to System Preferences and click on **Network**.

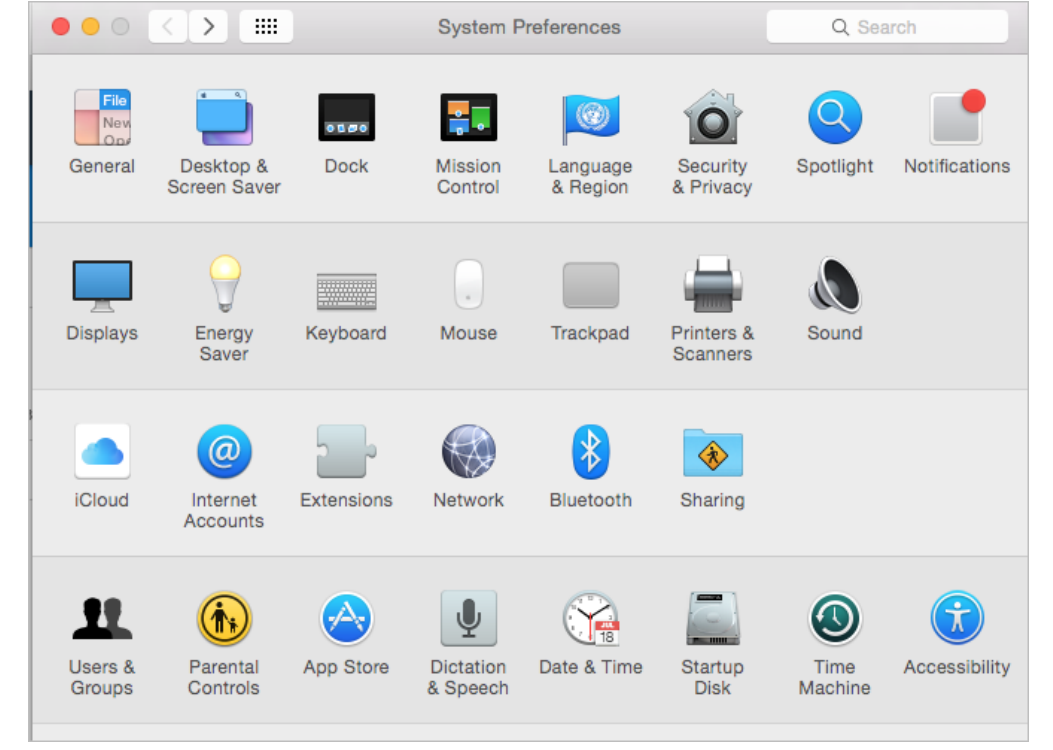

2. Select the first connection in your list and click **Advanced**.

# Barracuda Content Shield

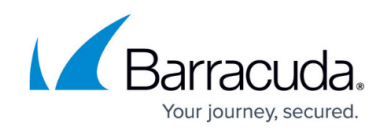

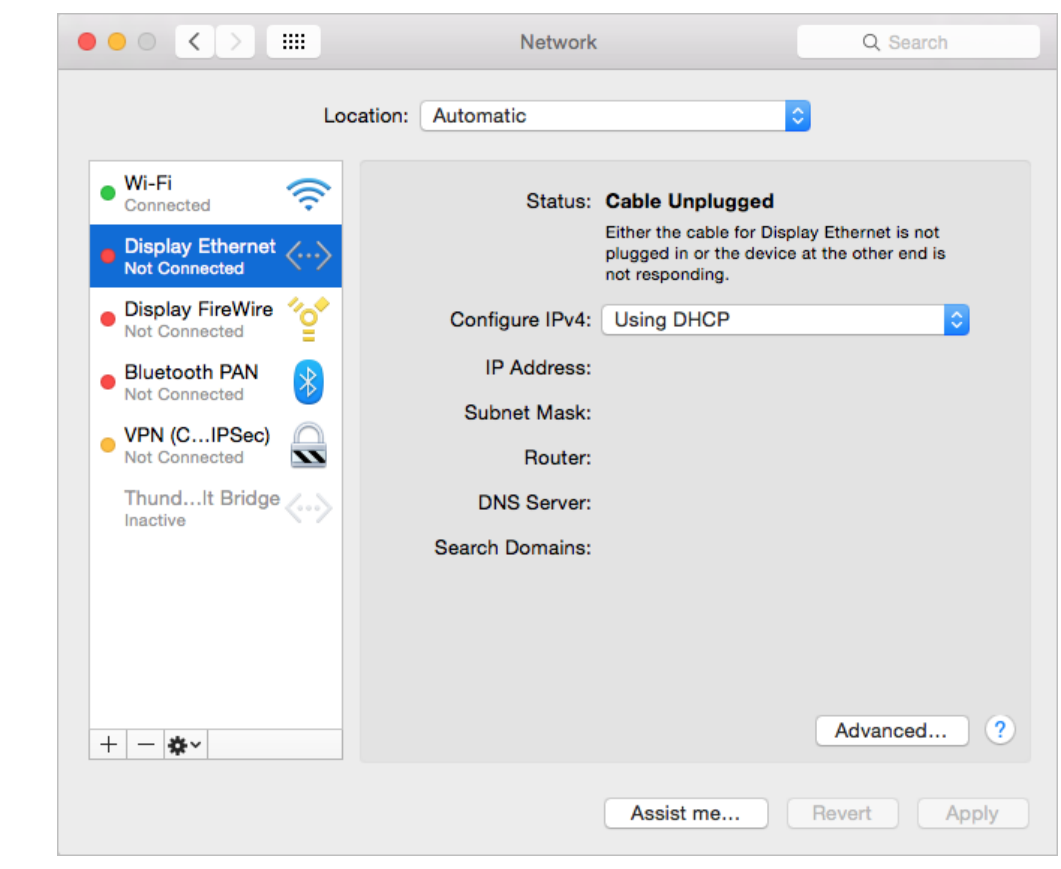

3. Select the **DNS** tab.

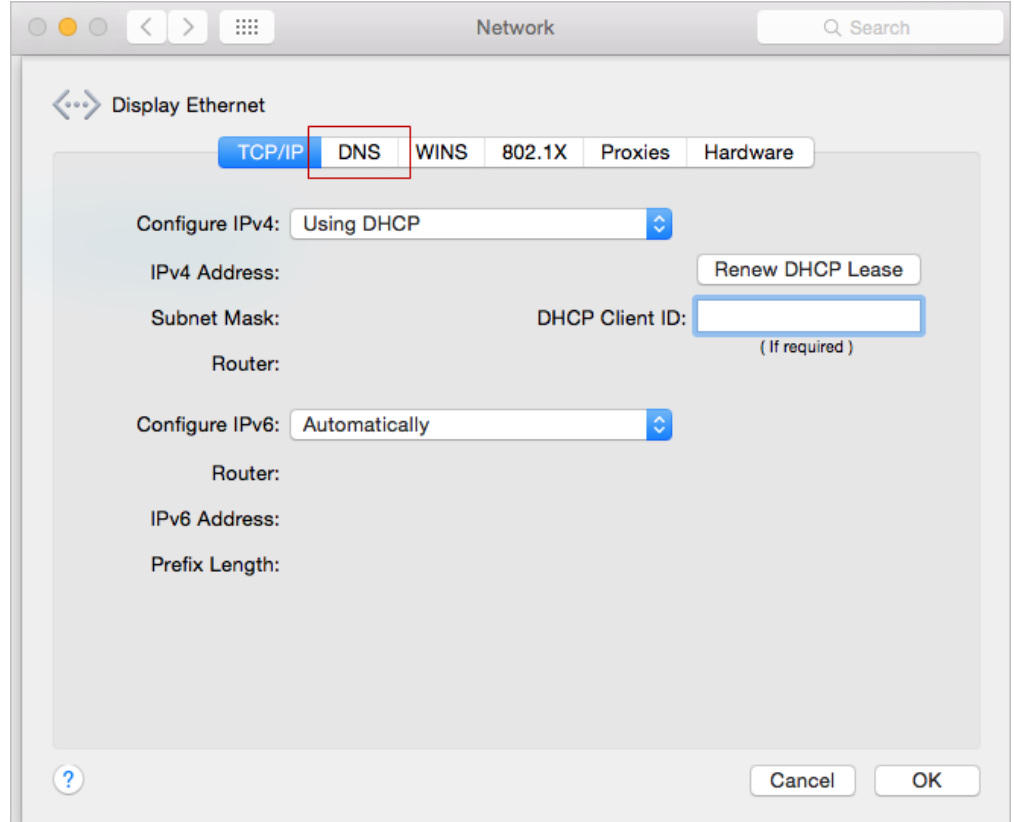

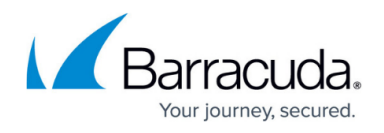

4. Add the Barracuda DNS nameserver IP addresses to the list of DNS servers. Click **OK** then click **Apply**.

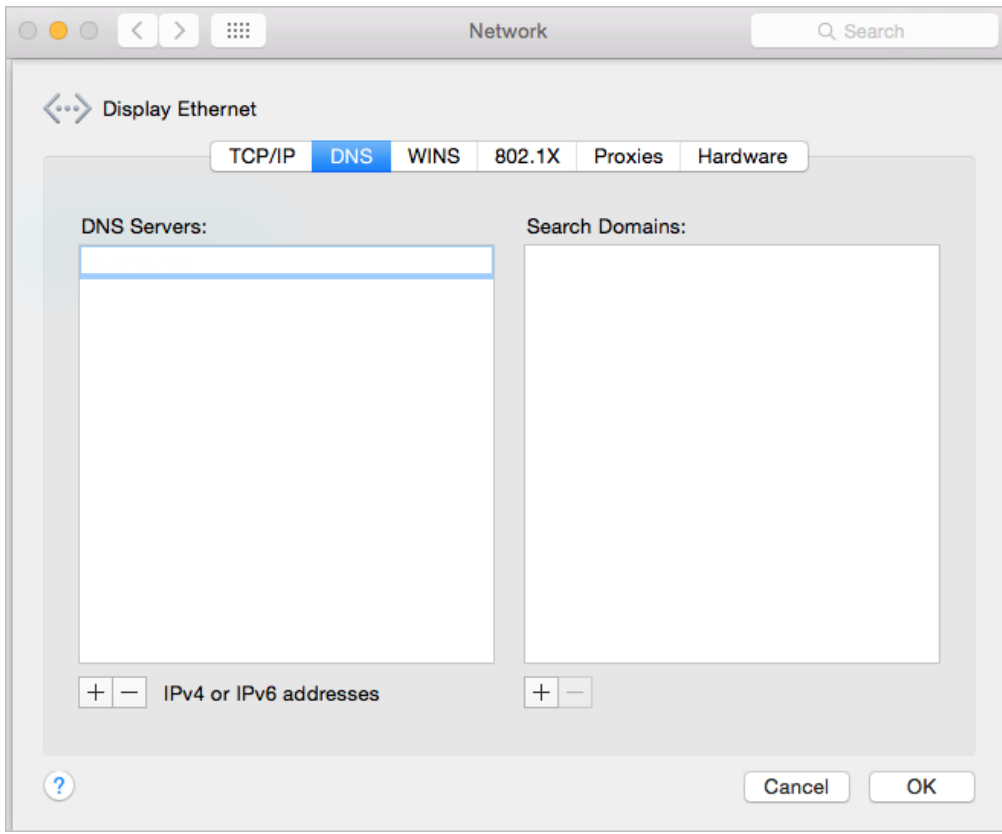

5. Clear your browser and DNS cache. This ensures that your new DNS configuration settings take effect immediately.

### Barracuda Content Shield

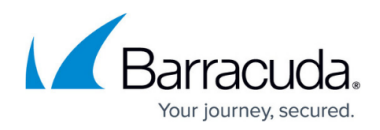

#### **Figures**

- 1. Sys\_Pref.png
- 2. EtherNet\_select.png
- 3. DNS\_Tab.png
- 4. BlankDNSIPs.png

© Barracuda Networks Inc., 2020 The information contained within this document is confidential and proprietary to Barracuda Networks Inc. No portion of this document may be copied, distributed, publicized or used for other than internal documentary purposes without the written consent of an official representative of Barracuda Networks Inc. All specifications are subject to change without notice. Barracuda Networks Inc. assumes no responsibility for any inaccuracies in this document. Barracuda Networks Inc. reserves the right to change, modify, transfer, or otherwise revise this publication without notice.